# High-Speed Broadband Internet Guide

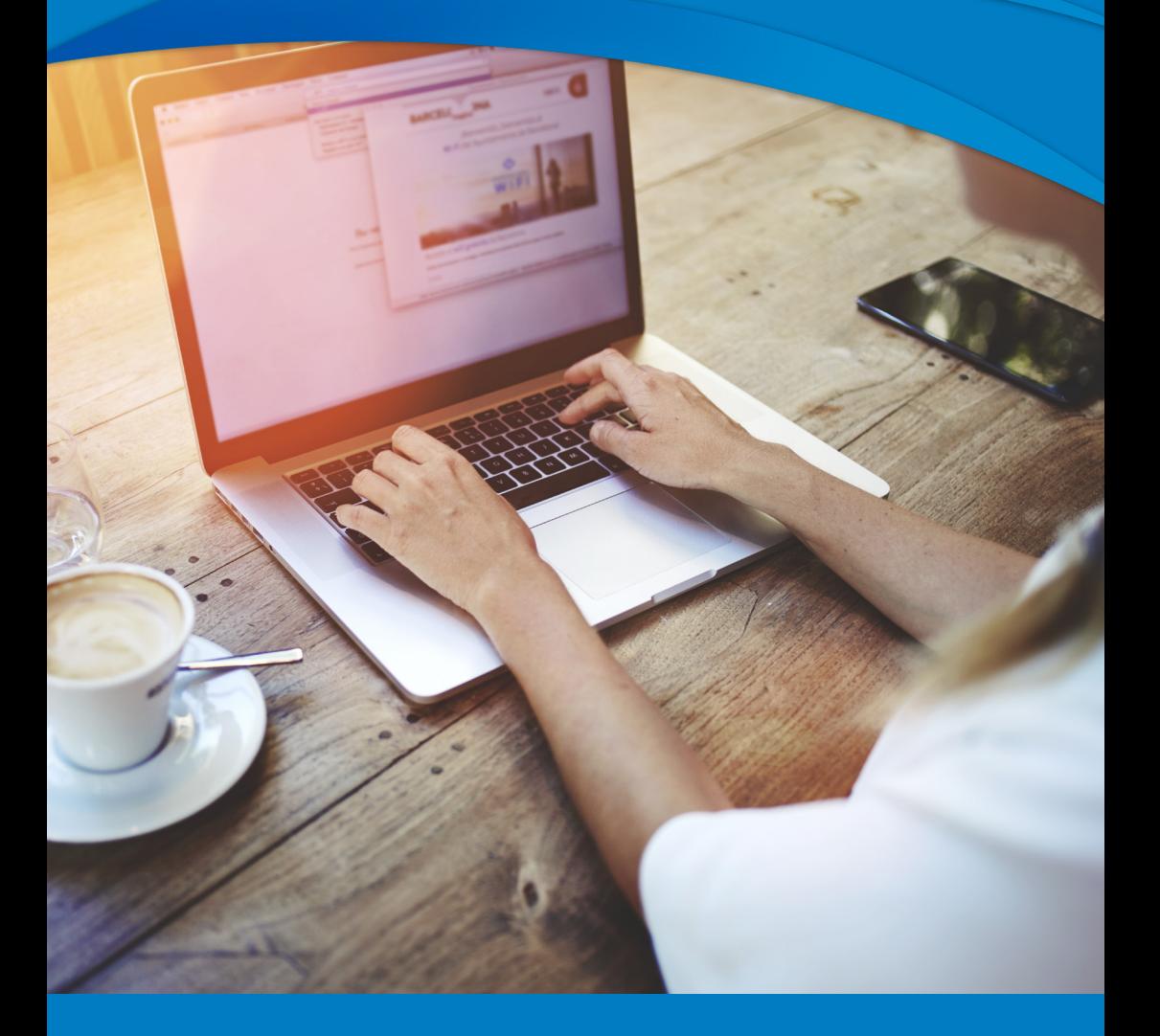

# SkyLine <a>
SkyBest

### Welcome

Welcome to SkyBest High-Speed Broadband Internet. SkyBest High-Speed Broadband Internet allows for rapid downloading of large files, such as music and graphics. Subscribers to this service also have the convenience of having an uninterrupted Internet connection while talking on the telephone.

This booklet is designed to help make SkyBest High-Speed Broadband Internet easier to understand and more convenient to use.

Thank you for choosing SkyBest Communications. If there is anything we can do to better serve you, please contact us at 1-800-759-2226.

# Table of Contents

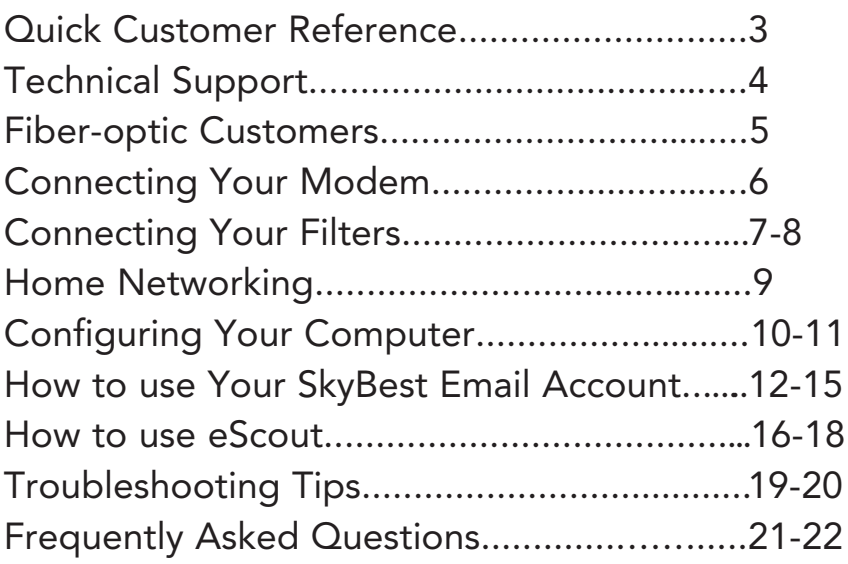

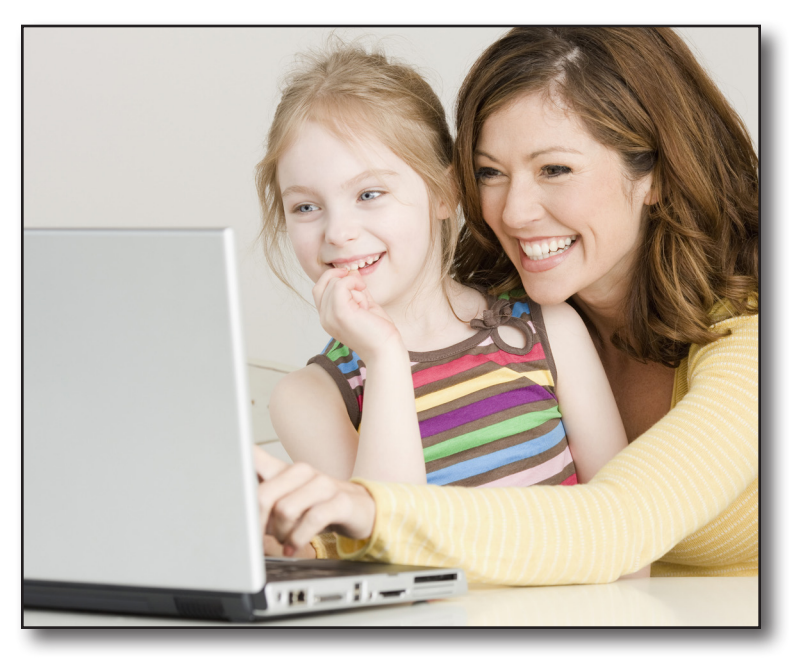

### Quick Customer Reference

### SkyBest Email Information

Email address: @skybest.com

Password: (case sensitive)

Online Information Website: www.skybest.com SkyBest email: webmail.skybest.com Check Spam (for mobile devices): https://e-scout.skybest.com/login.php

Static IP Customers Only (Fiber customers - see page 5)

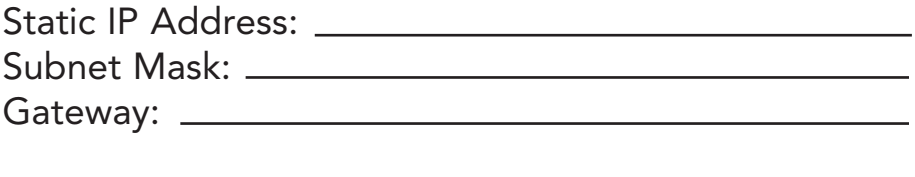

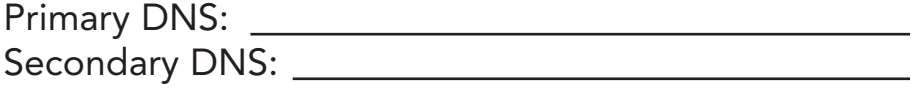

SkyBest Terms and Conditions, along with other information, can be viewed at www.skybest.com.

# Technical Support

*Technical support is available 24 hours a day, 7 days a week.*

For all technical support questions, please call the SkyBest technical support helpline for your area. During regular business hours, our repair department may be contacted by dialing 611 from your SkyLine/ SkyBest telephone.

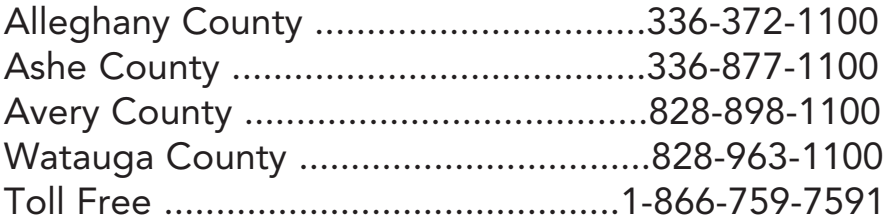

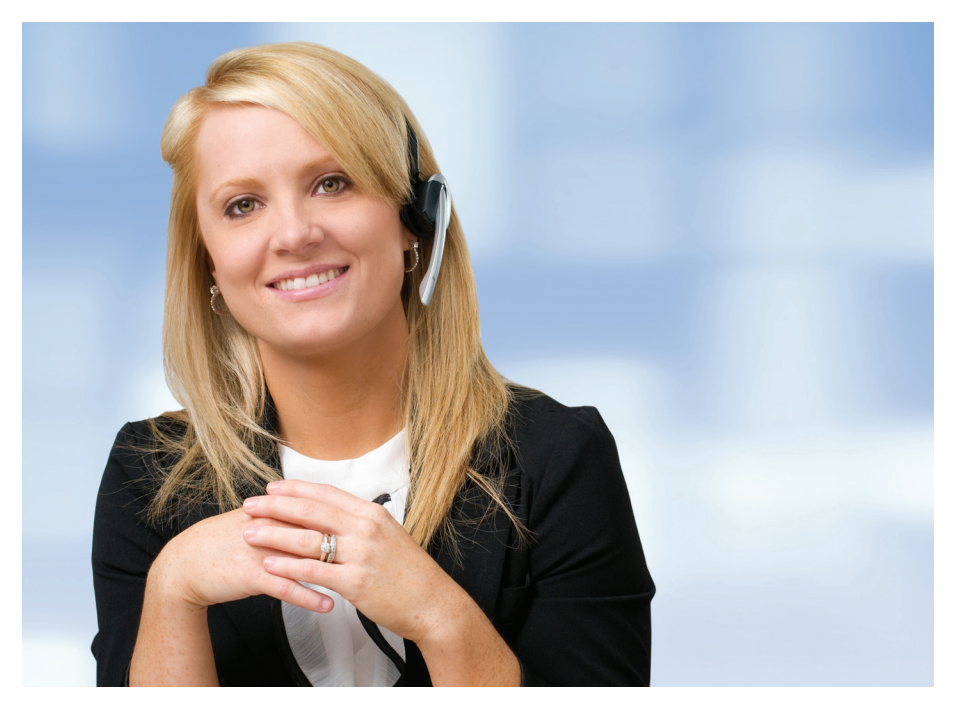

### Fiber-optic Customers

Fiber-optic based technology brings advanced telecommunications services directly to your home. Fiber-optic customers will not need to connect a modem or filters to their line. Your broadband service will be plugged directly into a data jack. Please disregard pages 6, 7 and 8 concerning the connection of the modem and filters.

Fiber-optic technology will equip you with innovative broadband Internet and interactive services, plus crystal-clear voice communication.

Digital Television is now available to fiber-fed communities. Contact your local SkyLine/SkyBest office for more information. (See page 21).

#### Fiber-optic Static IP Information

Static IP Address: Subnet Mask: Gateway Address: Primary DNS:

Secondary DNS:

# Connecting Your Modem

### *What is the purpose of the broadband modem?*

The modem translates the broadband signal from your phone line and relays the information to your computer.

- 1. Connect the Ethernet cable (RJ-45) to the Ethernet port (LAN) on the back of the modem.
- 2. Connect the other end of the Ethernet cable (RJ-45) to the Ethernet port on your computer.
- 3. Connect the broadband cable (RJ-11) to the ADSL/ Line port on the back of the modem.
- 4. Plug the other end of the broadband cable (RJ-11) into your phone jack.

 *\*SkyBest recommends that you plug the modem directly into the phone jack. If you need a phone connection at the modem location, a filter will need to be connected.*

- 5. Plug the power adapter into the power outlet and into the back of the modem. SkyBest recommends using a surge protector for your power connection.
- 6. Press the power button to turn on the modem.

### *Why do I need a filter?*

A broadband filter will remove the modem noise from your phone line. If you are not using filters with your broadband service, you may hear line noise or your broadband service may not maintain a reliable connection.

### *What equipment requires a filter?*

Broadband filters are needed for equipment requiring dial tone for operation. Here are some common examples of equipment requiring filters:

- Telephone
- Fax Machine
- Answering Machine (if it is a separate unit from the phone)
- Satellite Receiver (if it is connected to the phone line)
- Security System\*
- Caller ID Unit (if it is a separate unit from the phone)
- Credit Card Machine

\*If your High-Speed Broadband Internet service and security system share the same line, the security system will require filtering. SkyBest will provide the required RJ31x filter free of charge to you and then you must contact your security company for the filter installation and testing of the system after the High-Speed Broadband Internet has been installed. Failure to follow our filtering recommendations may result in your services not working properly.

# Connecting Your Filters

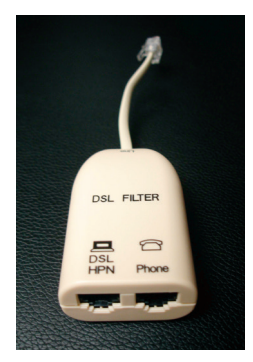

Desk Filter

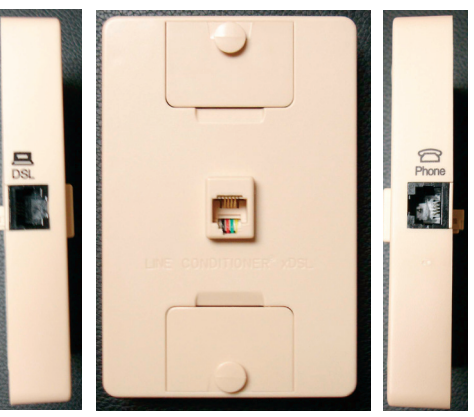

Wall Filter

### Installing a Desk Filter

- 1. Unplug the device cord from the phone jack.
- 2. Plug the filter into the phone jack.
- 3. Plug the phone cord (or other device cord) into the filter.

### Installing a Wall-mount Filter

- 1. Unplug the phone and remove the phone from the wall.
- 2. Connect the wall-mount filter to the wall plate.
- 3. Reconnect the phone.

*\*Note: If you are a Fiber-optic subscriber, filters are not needed on your phone jacks.*

### Home Networking

With SkyBest Broadband Internet you can create your own home network by using a router which allows you to wirelessly surf the Web, connect to the Internet using multiple computers as well as connect gaming devices and printers.

*Note: SkyLine/SkyBest does not currently offer support for home networking devices, however our broadband Internet service is compatible with most wireless networking products. Wireless routers also available for lease.*

What equipment will I need to set up my home network? You must connect a router for multiple computers to share one broadband connection.

Most new computers are equipped with wireless capability. If you are using an older computer or a desk top computer, you may have to purchase a wireless card to install in the computer.

#### How does it work?

If you are using a DSL modem, just connect the router to the Ethernet port on the back of your modem then set up your wireless connection. Computers and other devices can be hardwired or set up to connect wirelessly to the router. Most routers will offer step by step instructions on setting up the equipment.

If you have fiber-optic service, you connect to the Internet through an Ethernet connection. Plug your router directly into the Ethernet jack and set up devices to work hardwired or wireless from the router.

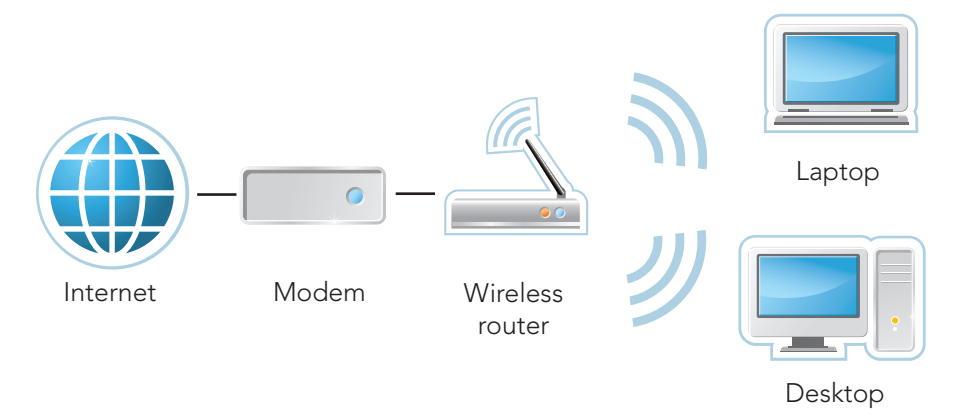

# Configuring Your Computer

The following instructions are for establishing your DHCP Internet connection. *If you are using a Windows version that is not listed below, please call SkyLine/SkyBest Technical Support at 1-866-759- 7591.*

#### Windows 7

- 1. Open Network Connections by clicking the Start button, and then clicking Control Panel. In the search box, type 'adapter', and then, under Network and Sharing Center, click View Network Connections.
- 2. Right click on Local Area Connection and select Properties.
- 3. Click the Networking tab. Under This connection uses the following items, click Internet Protocol Version 4 (TCP/ IPv4).
- 4. Select Obtain an IP address automatically,\* and then click OK.
- 5. Select Obtain DNS server address automatically, and then click OK and close all windows.

#### Windows 8

- 1. Use the Windows 8 Search function to find the Control Panel or click Desktop to view the desktop, then right click Start button, then click Control Panel.
- 2. Click Network and Internet and then click on Network and Sharing Center.
- 3. Click on Change Adapter Settings.
- 4. Right click on the appropriate connection and click on Properties.
- 5. Select the Internet Protocol Version 4 (TCP/IPv4), then click on Properties.
- 6. Select Obtain an IP and DNS server address automatically,\* and then click **OK** and close all windows.

\*If you have a Static IP address, select Use the Following Address and enter the Static IP information you were given.

# Configuring Your Computer

#### Windows 10

- 1. Open Network Connection by clicking the Start button, and then clicking Control Panel. In the search box, type adapter, and then, under Network and Sharing Center, click View Network Connections.
- 2. Right-click the connection that you want to change, and then click Properties.
- 3. Click the Networking tab, click Internet Protocol Version 4 (TCP/IPv4) and then click Properties.
- 4. Select Obtain IP and CNS server address automatically,\* and then click OK and close all windows.

\*If you have a Static IP address, select Use the Following Address and enter the Static IP information you were given.

#### Macintosh OS X

- 1. Open the Apple Menu located in the upper left-hand corner of the screen. Choose System Preferences, then select Network.
- 2. In the TCP/IP control panel, set the options as follows:

Show: Ethernet or Built-in Ethernet Configure: Using DHCP

Note: DHCP Client ID and the Search Domains fields should be left blank.

- 3. Click Save and close the Network screen.
- 4. Start your browser and surf away. Your installation is finished.

*Notice: Some major computer and software manufacturers are no longer providing official support, upgrades and security patches to their older product lines. Customers who use an outdated operating system are exposed to an increased security risk when connected to the Internet. Due to security issues, SkyBest Communications will no longer support the following Macintosh and Windows operating systems:*

*Windows 95 Windows 98 Windows XP Macintosh OS 10.1 and earlier.*

# How to Use Your SkyBest Email Account for Windows

#### *How do I set up my SkyBest email in Windows Mail?*

- 1. To set up your email account, open Windows Mail by clicking the Start button, clicking All Programs and then clicking Windows Mail.
- 2. Click the Tools menu and then click Accounts.
- 3. Click Add, from the Internet Accounts window. This will open a setup wizard.

#### Navigate through the following windows in the setup wizard:

- 1. In the Select Account Type window, choose Email Account and click Next.
- 2. In the Your Name window, enter the name you want to display as the sender, which may include your real name, a company name or a nickname.
- 3. In the Internet Email Address window, please specify your address in the Email address field.

(Example: skyline1234@skybest.com)

- 4. In the next window, Set up email servers, you will enter the following information:
	- Incoming email server type Choose IMAP from the drop down menu.
	- Incoming mail (IMAP) server Enter mail.skybest.com
	- Outgoing e-mail server (SMTP) name Enter smtp.skybest.com
	- Check the box labeled Outgoing server requires authentication.
- 5. In the next window, Internet Logon, enter your email username, followed by @skybest.com (example: skyline1234@skybest.com).
- 6. Under Password, enter the password used to access your account and click Remember Password to store this setting.

*Note: If you do not choose "Remember Password", you will be prompted to manually enter a password whenever you access your mailbox with Windows Mail.*

7. Click Finish to store your settings.

*Note: Repeat this process for each additional account you wish to add.*

# How to Use Your SkyBest Email Account for Windows

### *How do I set up my SkyBest email account in Outlook Express?*

- 1. From Outlook Express, select Tools and then Accounts.
- 2. Click Add and select Mail.
- 3. Enter your name into the Name field as you would like it to appear to email recipients.
- 4. Enter your email address and click Next.
- 5. Make sure the incoming mail server is set to IMAP. In the blank space for Incoming Mail (IMAP), enter mail. skybest.com.
- 6. In the space provided for Outgoing Mail (SMTP) enter smtp.skybest.com and click Next.
- 7. The user name provided should be entered in the Account name field, followed by @skybest.com. (ex: skyline1234@skybest.com).
- 8. In the Password field, enter your password.
- 9. To save the password, check the Remember Password option.
- 10. Log on Using Secure Password Authentication should not be checked; click on settings.
- 11. My Server Requires Authentication should be checked.
- 12. Under the heading of Log on Information select the option labeled Use same setting as my incoming mail server, then click OK.

*\*If you are using different email software or you need assistance in setting up multiple email accounts, please contact our technical support for further assistance.*

# How to Use Your SkyBest Email Account for Mac

#### *Manually Configuring Mail*

- 1. Open Mail (Click it on the Dock or open it from the Applications folder).
- 2. Click on Preferences.
- 3. Click on Accounts. Click on Add Account (+) in the lower left hand corner.
- 4. The Add Account box will appear. Fill in the Full Name, Email address and Password fields.
- 5. Click Continue to proceed.

Note: Your email account password will be stored in Keychain to allow you to automatically log in to your email account when you open Mail.

- 6. The Incoming Mail Server box will appear.
- 7. Select IMAP as the Account Type.
- 8. Give your Incoming Mail Server account a useful description.
- 9. Enter mail.skybest.com as the Incoming Mail Server, User Name (email address) and Password.
- 10. Click Continue to proceed.
- 11. The Outgoing Mail Server box will appear.
- 12. Give your Outgoing Mail Server account a useful description.
- 13. Enter smtp.skybest.com as the Outgoing Mail Server.

Note: Check Use only this server.

- 14. Select Use Authentication and enter your User Name (email address) and Password.
- 15. Click Continue to proceed.
- 16. Verify your settings in the Account Summary.
- 17. Check Take account online.
- 18. Click Create to complete the process.

# How to Use Your SkyBest Email Account

#### *How do I check my email while I'm away from my home or business?*

SkyBest email customers have the convenience of accessing their email messages while away from practically any location.

Log onto webmail.skybest.com and enter your username and password to view your messages. Basic service comes with 1 GB of email storage.

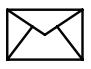

\*Webmail may be checked at www.skyline.org or www.skybest.com.

*Mail continually stored on Webmail and not downloaded to a mail program could exceed your allowed disc space.*

#### How do I change my email password?

Log into the Customer Panel (https://custpanel.skybest.com/ login.pl) using your email and email password. Click the Key icon under Mailboxes & Aliases. Here you can enter your new password and click UPDATE MAILBOX PASSWORD.

#### How do I request a Support Request?

Log into the Customer Panel (https://custpanel.skybest.com/ login.pl) using your email and email password. Click the red support button in the upper right-hand corner. Enter your name, phone number and best time for someone to call you. Click SUBMIT SUPPORT REQUEST. Someone will call you during the time you requested.

#### Important Email Settings

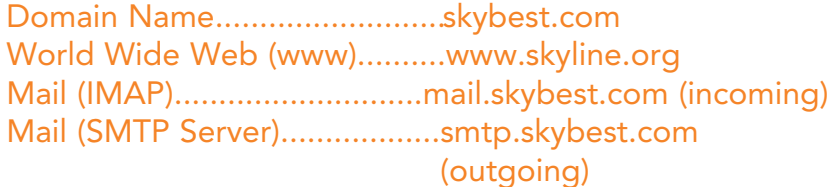

### How to Use eScout

#### *What is eScout?*

eScout is your spam filtering service for your SkyBest email.

#### *Accessing your eScout quarantined mail and settings*

To access your eScout mail quarantine, please login to your Webmail at http://webmail.skybest.com/ and click on the eScout tab (from your mobile device https://e-scout.skybest.com/login.php). Once there, you will see options to view and manage your spam quarantine as well as change your mail filtering settings.

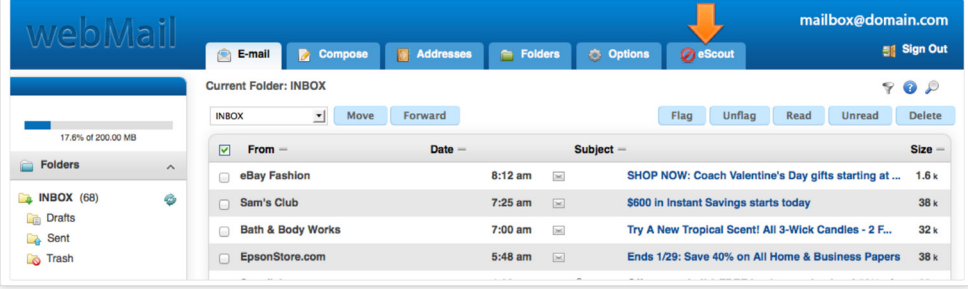

#### *Suspected Spam/Suspicious Attachments/Viruses*

The first four tabs of the eScout panel hold your suspected delivered messages, spam messages, messages with suspicious file attachments, and known viruses. eScout is a learning filter that improves its accuracy over time, and one way to help train it is by confirming known good mail, known SPAM/Virus messages or rescuing email that has been quarantined incorrectly. When an email is rescued from eScout, it is immediately delivered to your Inbox. When an email is confirmed as SPAM, it is learned and removed from eScout.

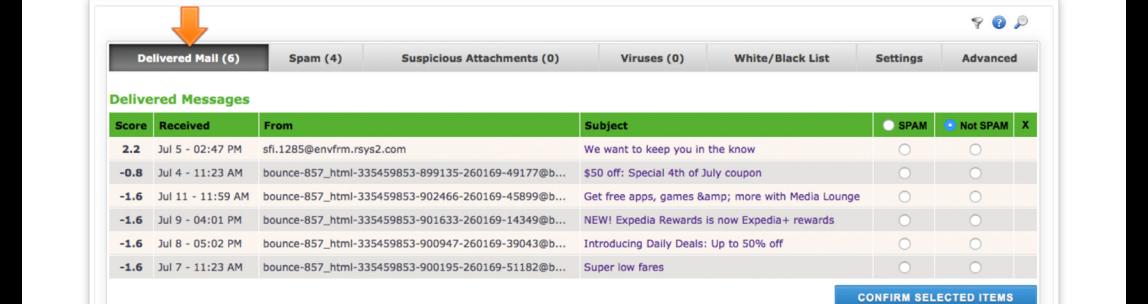

### How to Use eScout

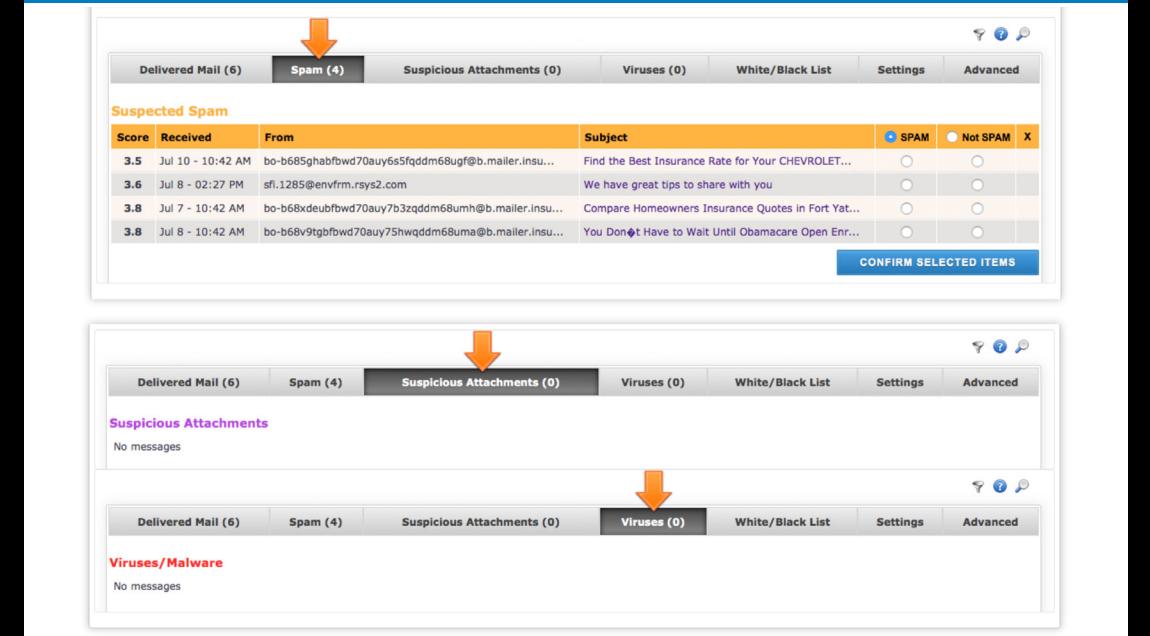

#### *Editing White/Black Lists*

If you are experiencing repeat problems with known domains or senders, you can add them to your white list to ensure that all messages are promptly delivered to your Inbox. You can add complete email addresses, or partial matches, i.e. @domain.com. The same holds true for adding senders/domains to the black list to ensure that no messages from these sources are delivered to your Inbox.

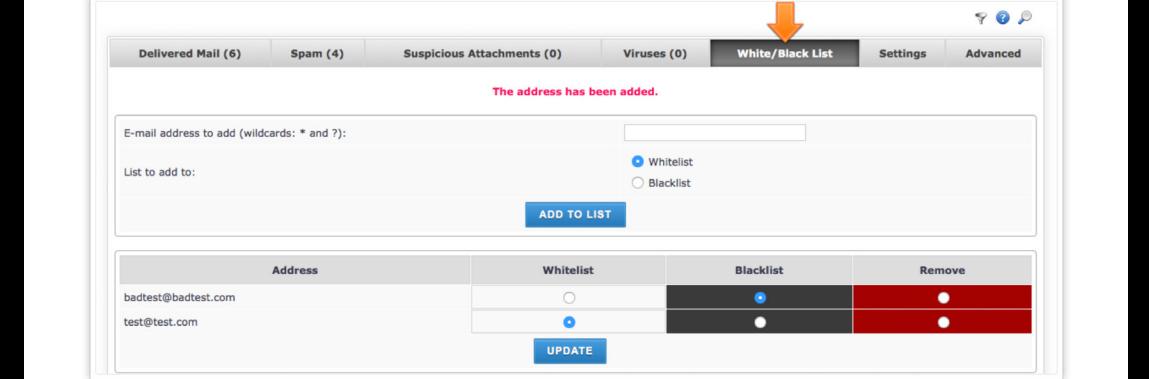

### How to Use eScout

#### *Accessing and modifying settings*

eScout filtering strength is automatically preset to a moderate level. You can, however, adjust the SPAM protection levels to your preferences. established files:///C:/Users/charlie/AppData/Local/Temp/Rar Example file://C:/Users/charlie/Temp/<br>EXample://C://Discrete://C://Discrete://C://Discrete://Discrete://Discrete://Discrete://Discrete://Discrete:/

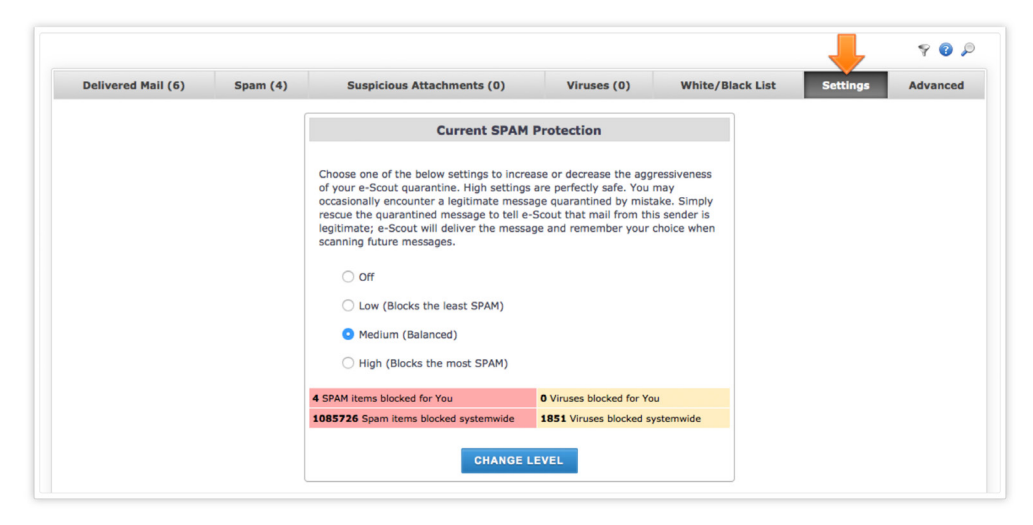

#### *Changing advanced options*

You can adjust eScout advanced options to be reminded of your quarantined email, or to receive a periodical digest of eScout's filtering activity.

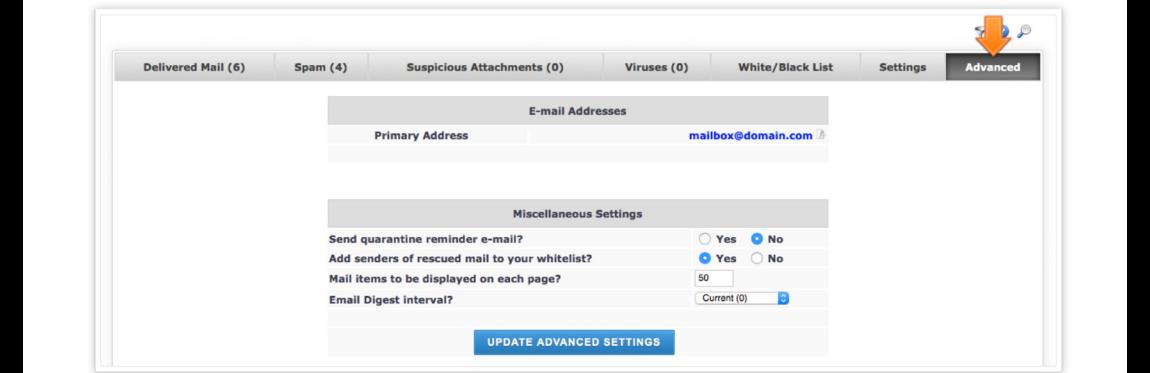

# Troubleshooting Tips

*All Troubleshooting instructions may not apply to fiber-optic or standalone broadband customers. If you have any questions, please contact SkyLine/SkyBest Technical Support.*

### *What troubleshooting steps can I take when my broadband service will not connect?*

- The first step in troubleshooting is to power down your broadband equipment. Turn off your modem, router (if applicable) and computer. After two minutes, turn on your modem. Allow the modem approximately one minute to boot-up; then power on your router (if applicable) and computer. Click on your Internet browser to see if the service is working.
- If you have landline service, make sure you have dial tone on the phone jack you are using for your broadband modem. If you have more than one phone line at your premise, dial 995 while plugged into the phone jack to ensure you are using the phone number to which your broadband is engineered.
- Check to make sure your modem is correctly and securely connected. (see page 6).

# Troubleshooting Tips

- If you have a network which is more than one computer sharing the same broadband connection — bypass the router by connecting the ethernet cord directly into your PC or laptop to see if the service will work on one dedicated computer.
- If you suspect a malfunction in your leased modem or router, please bring this equipment and all cords to your nearest SkyLine/SkyBest Customer Service Center for testing.

### *What can I check when my broadband service is cutting off and on?*

- Ensure you have filters on the appropriate phone jacks (see page 7 and 8).
- Try plugging your modem directly into the phone jack while bypassing any splitters or filters.
- Bypass the router to determine if your broadband connection will remain constant while connecting with one computer.

### *How can I check the speed of my broadband connection?*

Go to www.skybestsupport.net

# Frequently Asked Questions

### *How do I know when my SkyBest Broadband Internet Service is ready?*

SkyBest personnel will contact you to let you know when your SkyBest Broadband Internet Service has been activated. In most cases, the service will be activated within three to five business days.

#### *Can I use my own modem?*

SkyBest modems are preconfigured for SkyBest Broadband Internet Service. If you would like to use your customer-owned modem, please bring it by our SkyLine/SkyBest Customer Service Center for testing.

### *How do I connect more than one computer?*

You can connect more than one computer to the same broadband connection by setting up a router.

#### *What is the difference between DHCP and Static Addresses?*

Our customers will be assigned a DHCP address and automatically get a new IP address when they are online. A Static IP address is a number that is assigned to a computer by an Internet service provider to be its permanent address on the Internet. Static customers will be assigned a specific IP address which will be used every time they connect to the Internet. SkyBest charges additional fees for a Static IP address.

# Frequently Asked Questions

### *Can I use my tablet, e-reader or other portable Internet device with SkyBest Internet?*

Yes. Once you have established a wireless connection at your location, you may connect any portable Internet device.

### *What security precautions can I take?*

Below are a few safety precautions recommended by SkyBest.

- Update your Operating Sysem regularly.
- Install and regularly update anti-virus software.
- Beware of email attachments from unknown sources.
- Be cautious when entering your credit card number and other personal information online.
- Install a router to keep your computer's IP address private.
- Make a strong password for your email and router.
- SkyBest offers Internet Guardian powered by TrendMicro, an industry leader in protecting hundreds of thousands of computers worldwide. Please contact us for more information.

### For further assistance, contact your Local Customer Service Center:

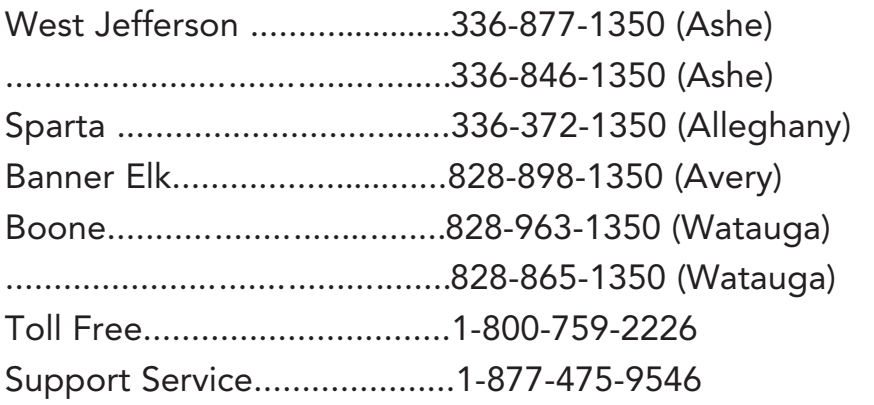

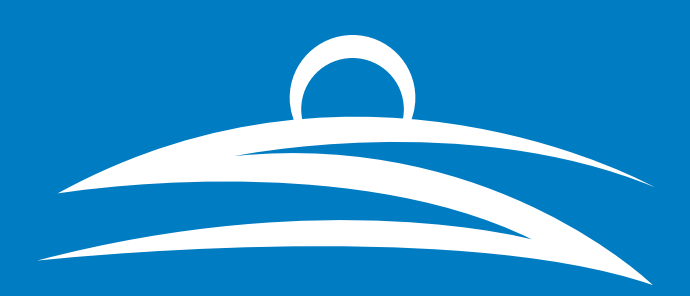

1-800-759-2226 www.skyline.org • www.skybest.com